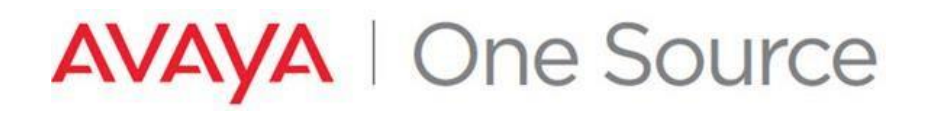

# **GENERATETEMPORARYLICENSEFILES IN PLDS**

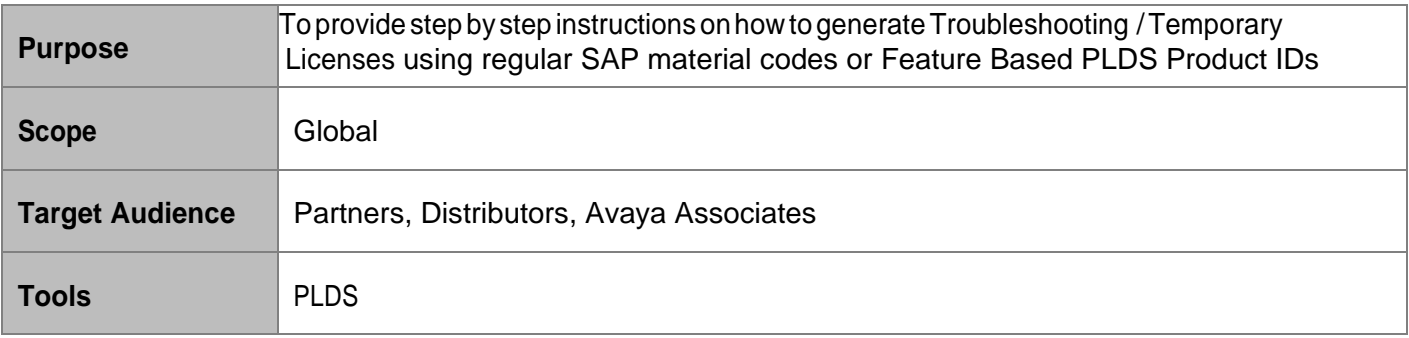

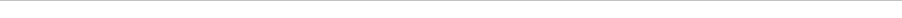

Date: April 8, 2019 **JOB AID** Doc ID: <sup>1399649750126</sup>

See all Avaya One Source collateral and training at *[www.avaya.com/AvayaOneSource](file:///C:/Users/mrwinter/AppData/Roaming/Microsoft/Word/www.avaya.com/AvayaOneSource)*.

## **1. Overview**

# **1.1. What is a Troubleshooting License file?**

Atroubleshootinglicensefileisatemporaryfilecreatedinordertokeeptheservicegoingandavoida possible outage when facing a license related issue. This file can be generated with an expiration date set up to 30 days from its creation and it cannot be converted to permanent.

# **1.2. What information is required?**

- End User Soldto
- PLDS Company ID
- Host ID
- Material Codes:
	- Regular SAP Material Codes
	- OR **Feature Name based PLDS Product IDs** *(recently introduced, go to section 5 for more details)*
- Quantity of each material code or feature
- Duration (Allows up to 30 days)
- Reason for generating troubleshooting license
- Ticket # if applicable or mention N/A
- SAP Order # if applicable or mention N/A

### **Example**:

- Sold to: **5090401**
- Host ID: **AA-77-00-99-77-99**
- Material Codes:
	- o Regular SAP Material Codes: **229655, 260051**
	- o OR Feature Name based PLDS Product IDs: **VALUE\_CM\_STA\_R8, VALUE\_CM\_MOBILITY**
- Quantity: **100,1**
- Duration: **30days**
- Reason for generating troubleshooting license: **Order not processed**
- Ticket No: **IT123455**
- SAP Order no: **2567892**

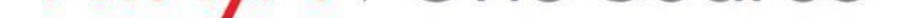

## **1.3. Overview on Feature Based PLDS Product IDs**

Feedback from users showed that they had access to the feature names because that is something that they could get from the product or offer documentation. However as mentioned in section 1.2, one of the key **pieces of** information that is required to generate a temporary license file is the material codes. Earlier, the only option was to use Avaya SAP material codes which required **that** the user's:

- Have knowledge on the relationship of Material Codes to Features
- Do a design in the **C**onfigurator to arrive at the list of **material** codes

On a pilot basis**, and** for **a** select set of products, Avaya has introduced the ability to generate the temporary licenses **where** users have knowledge about the features that need to be on the license file.

This job aid **details the** steps to generate temporary license files. It will also provide details on how to search for the feature-based codes in PLDS. **R**efer to section 5 and appendix section 6.1 for further details.

## **2. How to determine the requisite information?**

# **2.1. New System (Host ID)**

For a temporary license file for a new system or new product, the user has to know the following details and the others can be derived from PLDS.

- End User Sold to
- Host ID
- Material Codes:
	- o Regular SAP Material Codes
	- o OR Feature Name based PLDS Product IDs (recently introduced *go to section 5 for more details*)
- **Quantity**
- Duration (Allows up to 30 days)
- Reason for generating troubleshooting license
- Ticket # if applicable or mention N/A
- SAP Order # if applicable or mention N/A

The missing information here is the PLDS Company ID. You can derive this information from PLDS. Please see [section](#page-6-0) 3 to get the detailed steps.

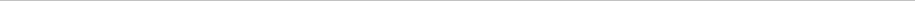

# **2.2. Existing System (Host ID)**

For an existing system where you are trying to generate a troubleshooting / temporary license file to add more licenses or licenses for a new product on the same system, you should at the very minimum know the following:

- End User Sold to
- Host ID
- Duration (Allows up to 30 days)
- Reason for generating troubleshooting license
- Ticket # if applicable or mention N/A
- SAP Order # if applicable or mention N/A

Based on the End User Sold To and Host ID, you can derive the PLDS Company ID and Existing Material Codes or Features from the License Host in PLDS. See below for detailed steps.

Email theactivationrecord to yourself. Thiswillprovideallthematerialcodes and features along with the quantitiesthatcurrentlyresideon the system. You will need this information to complete the Temporary License Request. See below to get the detailed steps.

1. Go to Activation →View Activation Record

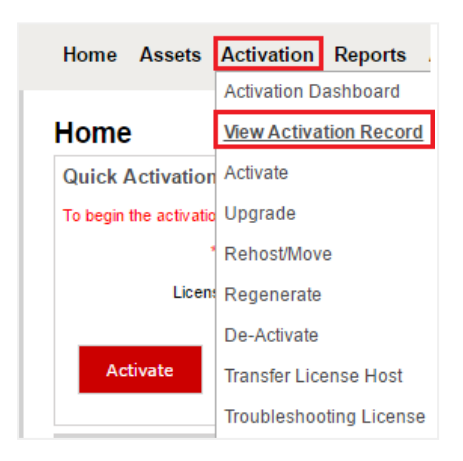

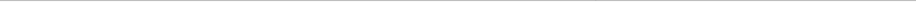

### 2. Search the Host ID using any of the available search parameters

### **Search Activation Records**

Return Batch process options

To search activation records, provide search criteria, then click Search Activation Records. To display additional search criteria, click Advanced Search. Click here for additional Search Tips.

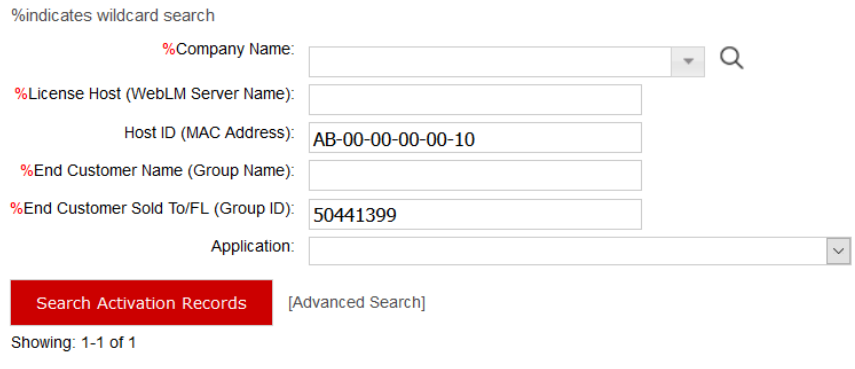

### 3. Click on View

### **Search Activation Records**

Return Batch process options

To search activation records, provide search criteria, then click Search Activation Records. To display additional search criteria, click Advanced Search, Click here for additional Search Tips.

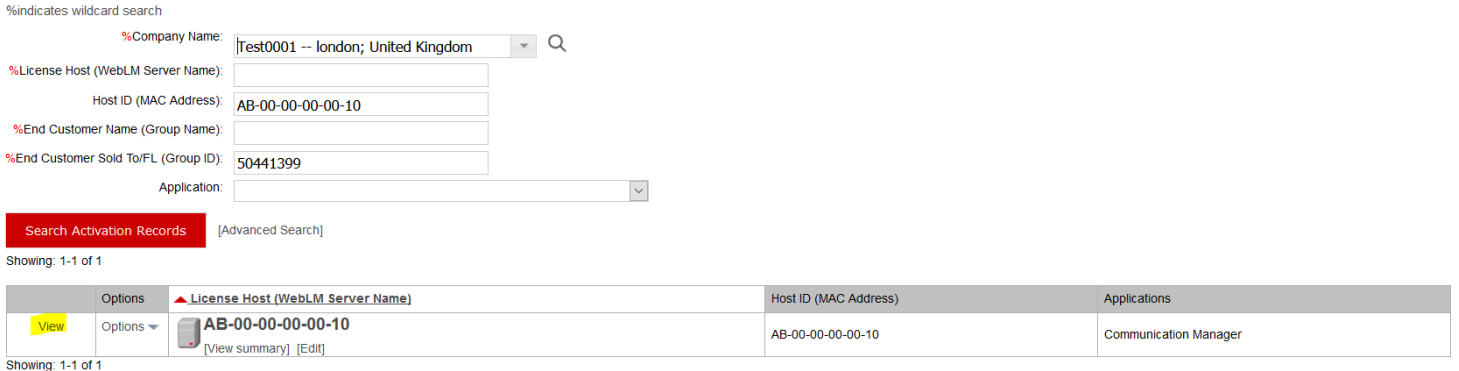

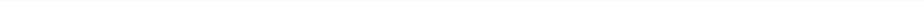

4. Click on Ownership: This will provide you the PLDS Company ID. You can also use PLDS reports to derive this information. Please see  $section 3$  to get the detailed steps.

### View Activation Record (AB-00-00-00-00-10)

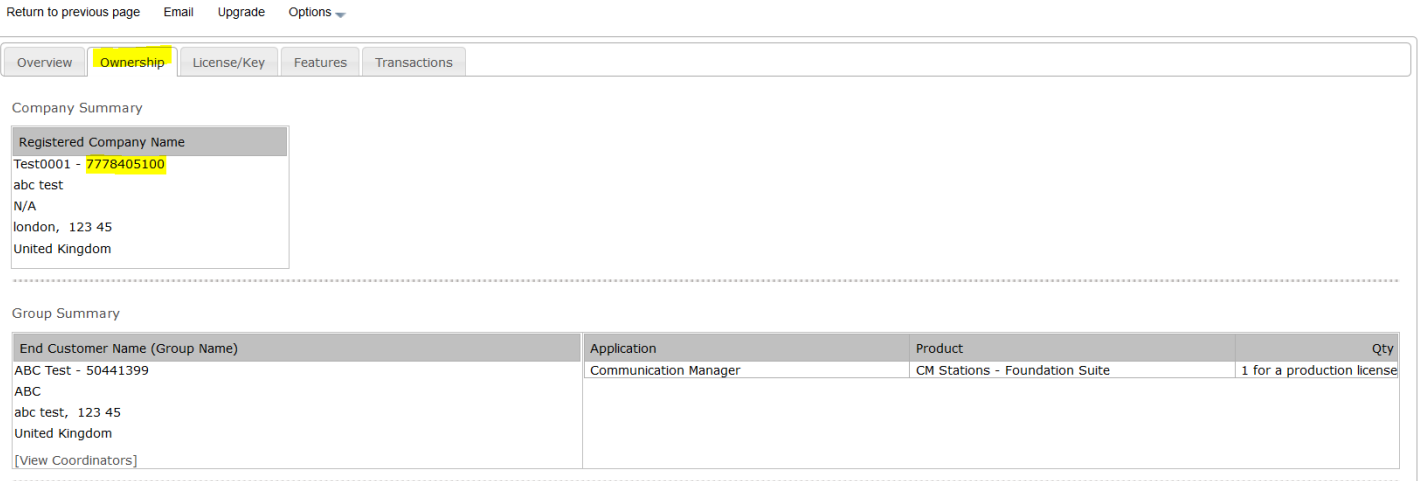

### 5. Click onEmail.

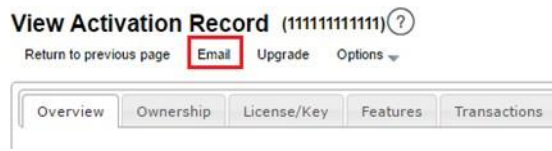

6. Enter your email address and click on Send.

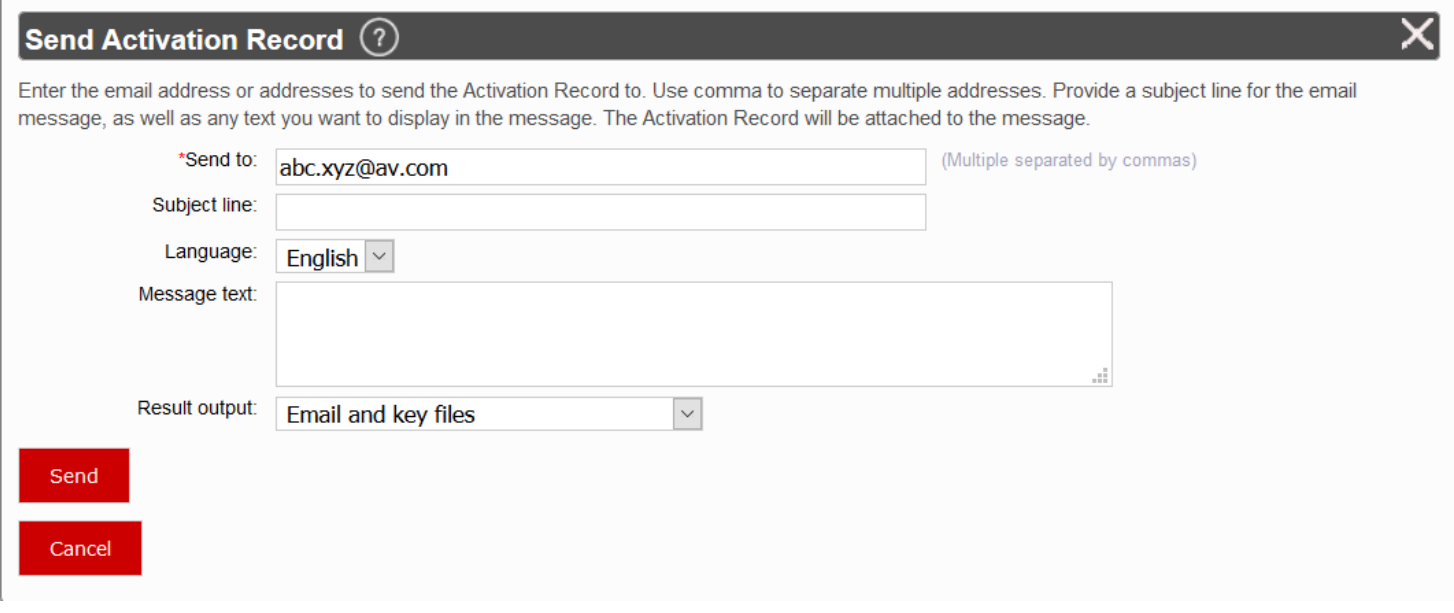

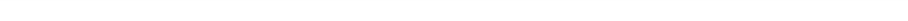

### <span id="page-6-0"></span>**3. How to find out the PLDS Company ID and Type from End User Sold To**

### **1. Navigation:**

Go to **Report** >> Click Run **(Sold To (Group ID) to Company ID Mapping)**

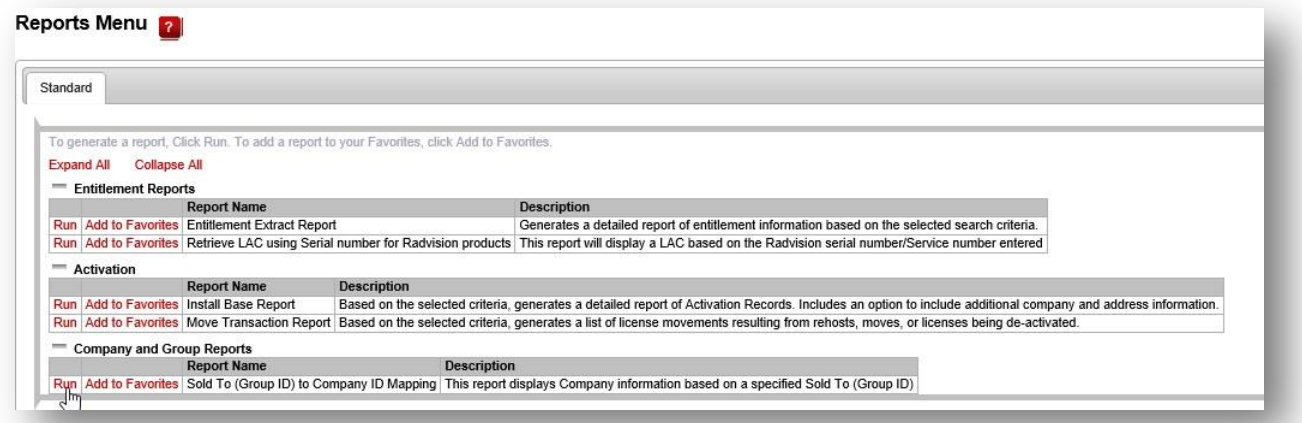

2. Enter Sold to ID in the \* Sold To (Group ID): field. *Click Run*

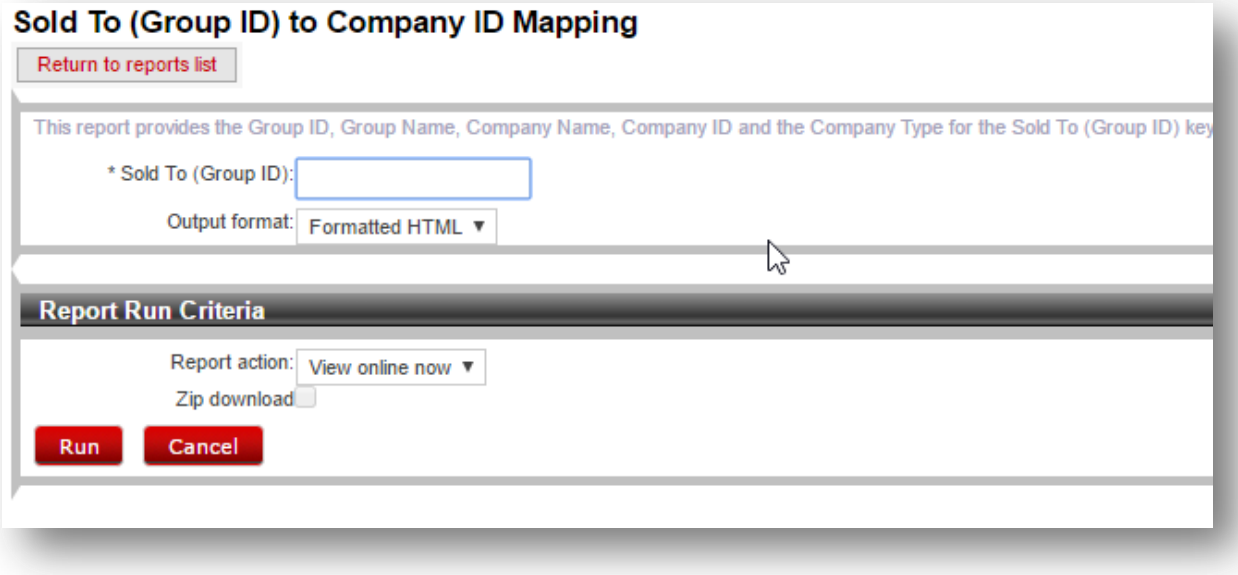

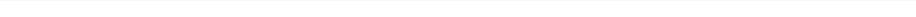

**Example:** Sold To: 50441399

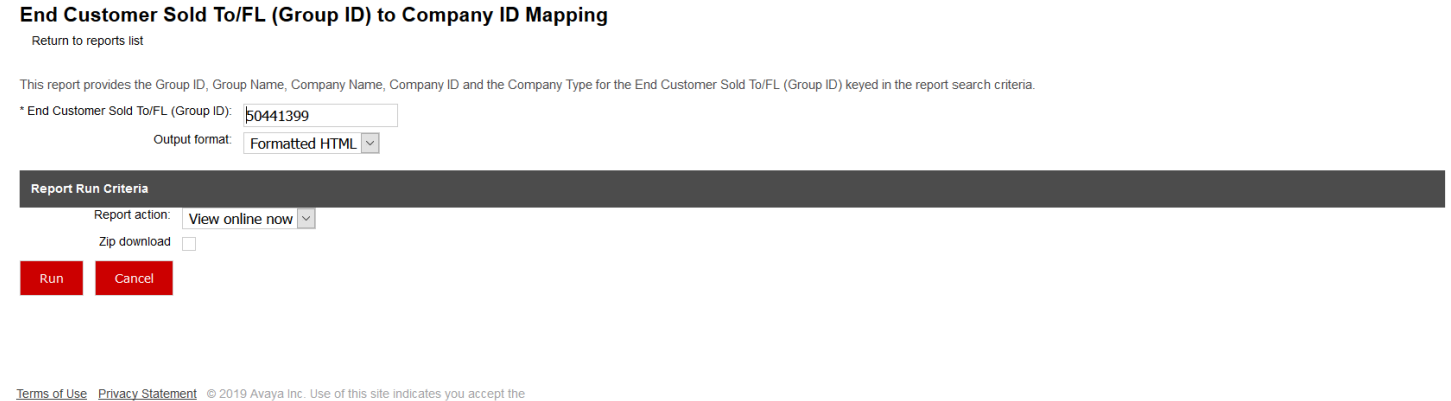

### End Customer Sold To/FL (Group ID) to Company ID Mapping

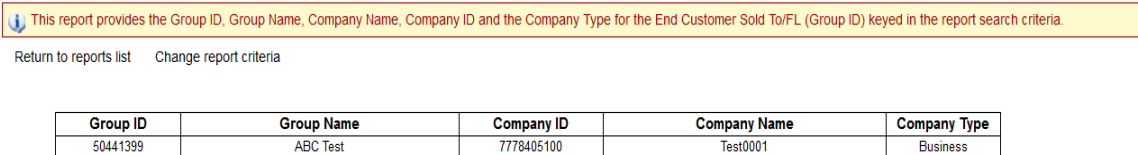

Always use whatever numberis in the Company ID column. Sometimes the Group ID and the Company ID numbers are the same. This is not a problem. Just use that number.

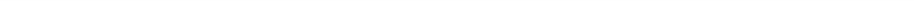

### **4. How to generate 30 Day troubleshooting license files**

### **1. Navigation:**

Go to **Activation** >> Click **Troubleshooting License** >>

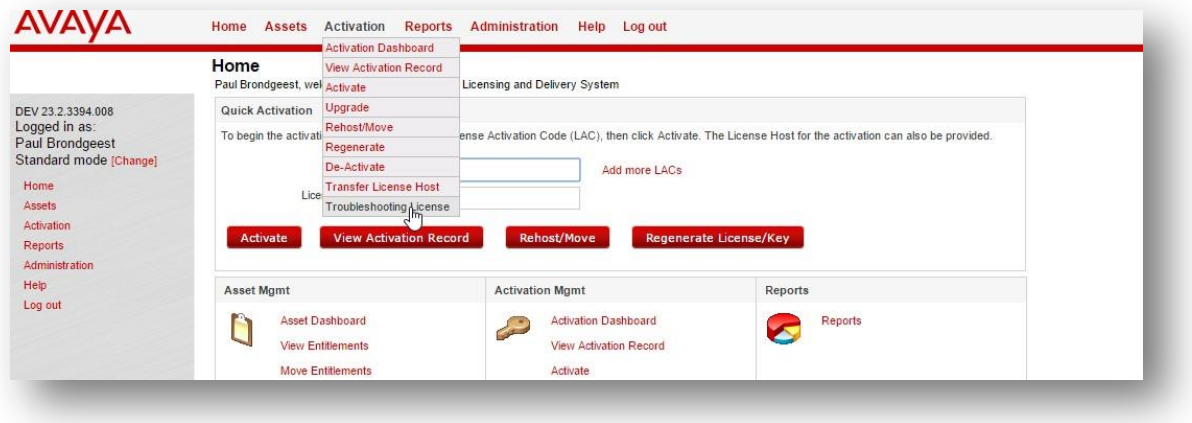

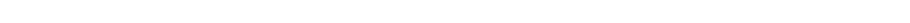

# **AVAYA** | One Source

### *2.* Enter the End user Company id in *Company* Field >> *Click Search*

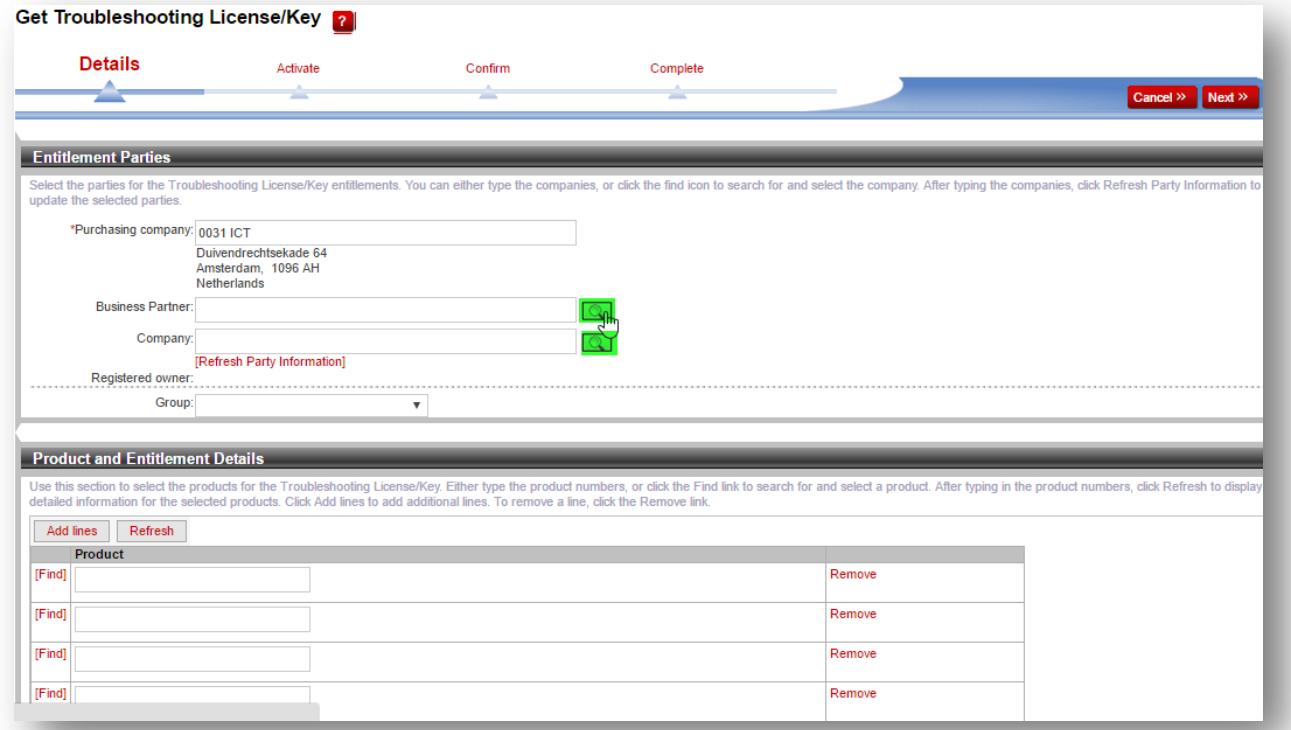

### **Example:**

End user company id: 50314530

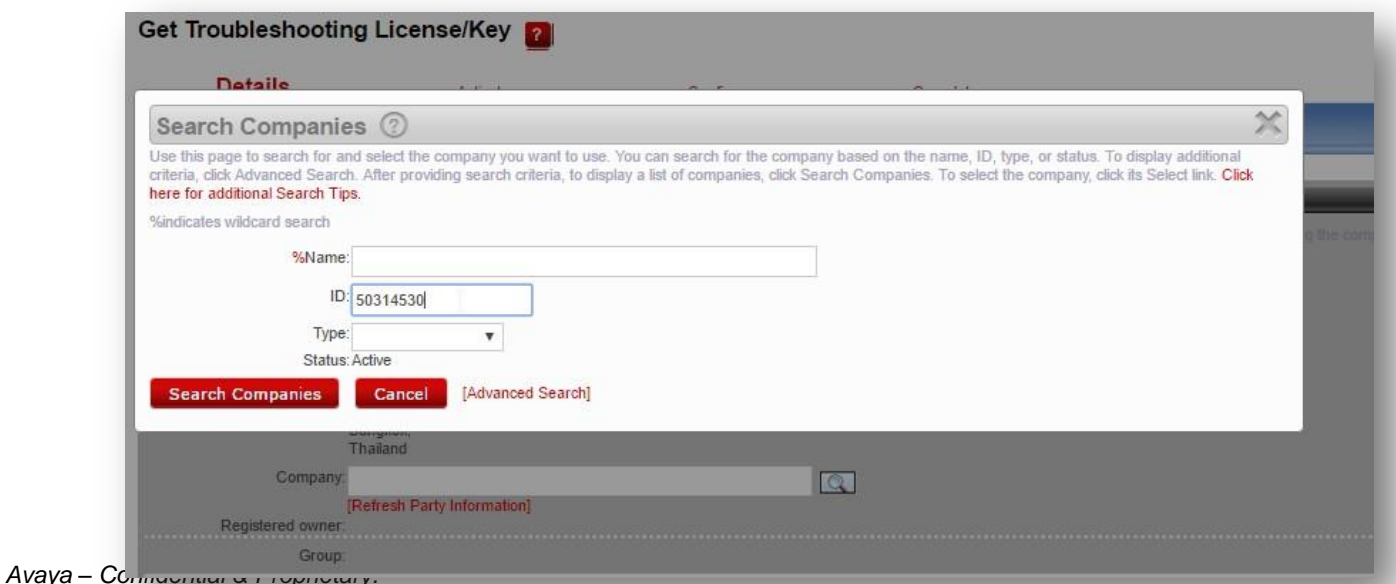

*Use pursuant to your signed agreement or Avaya policy.* Page

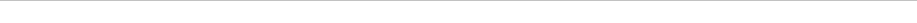

# **AVAYA** | One Source

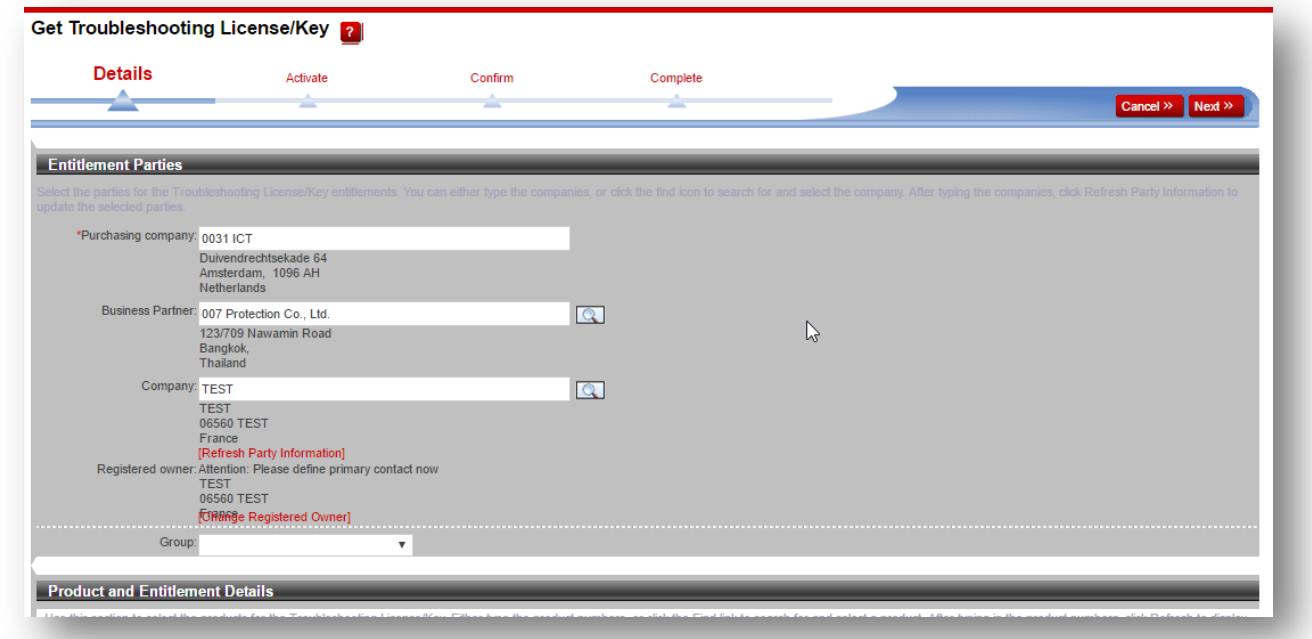

3. Enter Group information in the *Group* drop down list field **Example:** Group ID: 12345678

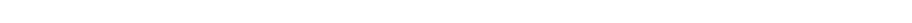

Date: April 8, 2019 **JOB AID** Doc ID: <sup>1399649750126</sup>

See all Avaya One Source collateral and training at *[www.avaya.com/AvayaOneSource](file:///C:/Users/mrwinter/AppData/Roaming/Microsoft/Word/www.avaya.com/AvayaOneSource)*.

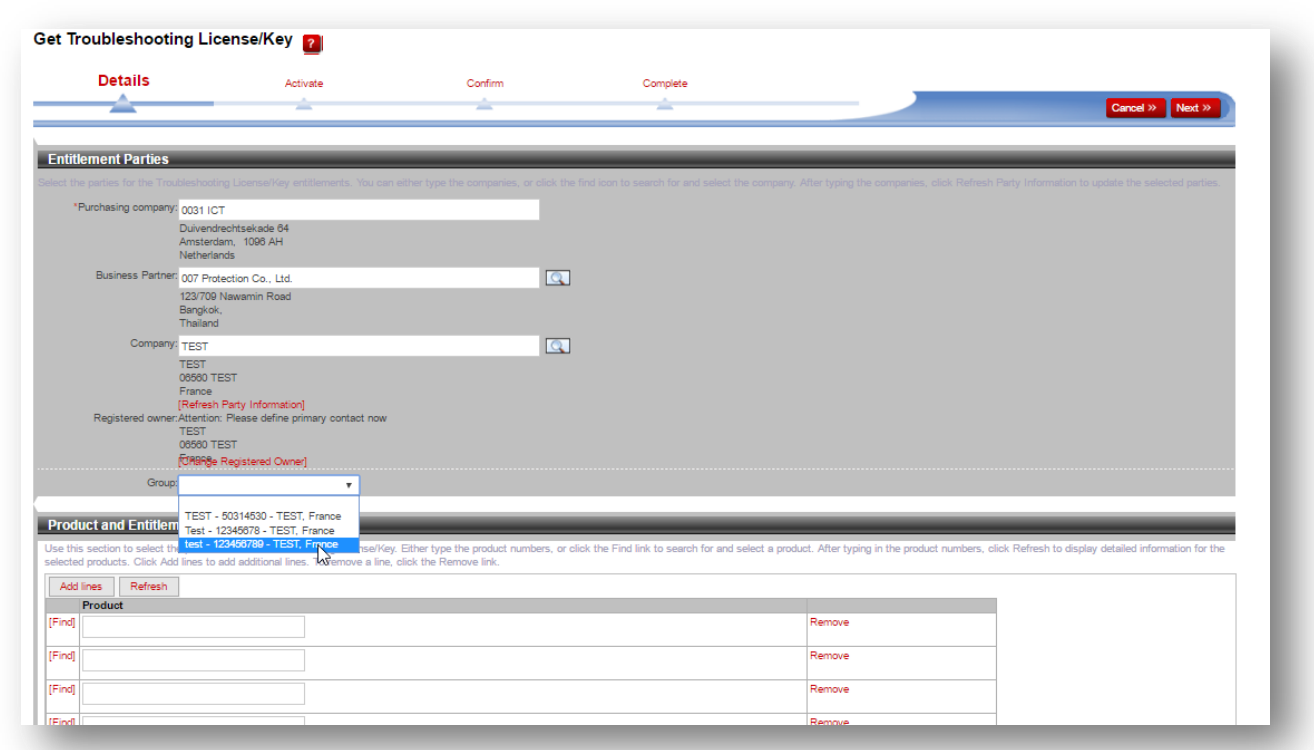

Group Name: test

Provide the Product IDs in **Product and Entitlement Details.** 

**Please refer to section 5 to get details on how to search for feature based temporary material codes while generating the license file in PLDS and also appendix section 6.1 to get the complete list .**

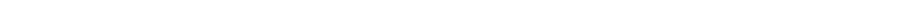

### **NOTE**

**Temporary licenses don't add up the content of permanent licenses automatically.** If you have active permanent licenses for the same Product Family\* as the Temporary Licenses you are trying to **generate,pleasemakesuretoaddeachoneofthematerialcodesthatthepermanentfilecontainsplusthe extra material codes you require.**

E.g.: You have 100 TSAPI and 100 DMCC permanent licenses active and you require 100 TSAPI EXTRAS, at the time *of creatingthetemporaryfile,youneedtoaddthematerial codes for theTSAPI,DMCCandmakesurethequantity*  you enter when required is 200 for TSAPI. This way you'll have the current content of your Host for the Product *Family you're working with added to the temporary license file.*

### **\*Product family to License File mapping available in Appendix for reference**

4. Provide LAC information in The LAC field (enter your own reference LAC # which would be easy to find the entitlement details). Format can belike - "**LAC-ticketno**" Example:"**LAC-IT123455**" And *Click Next –*

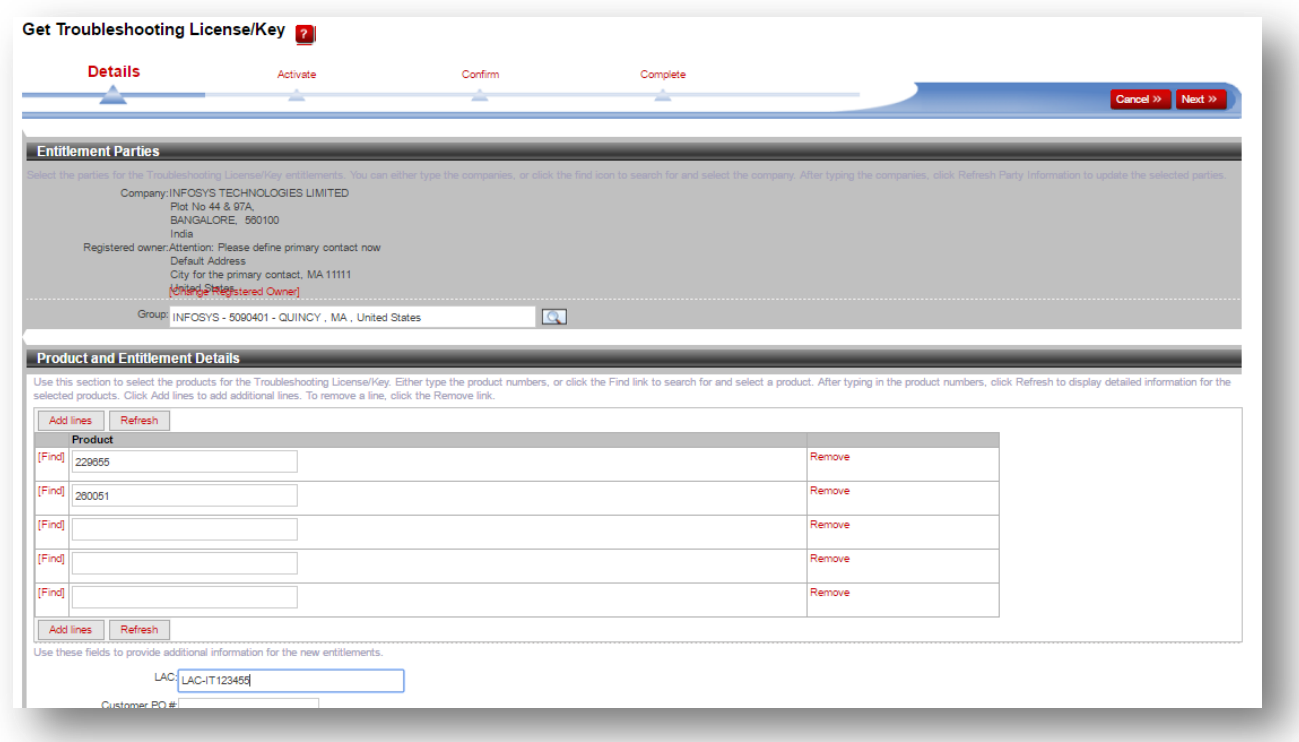

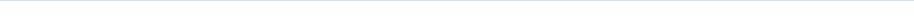

# **AVAYA** | One Source

*5. If the Host id already exists, then choose the host id from the host id field IftheHost idisanewhostidthencreateanewhostidfor thesame(chooseADDlicensehostforcreatingnew host)*

Example - Here we have created a newlicense host Licensehost-DEMO\_TEMP\_LICENSE

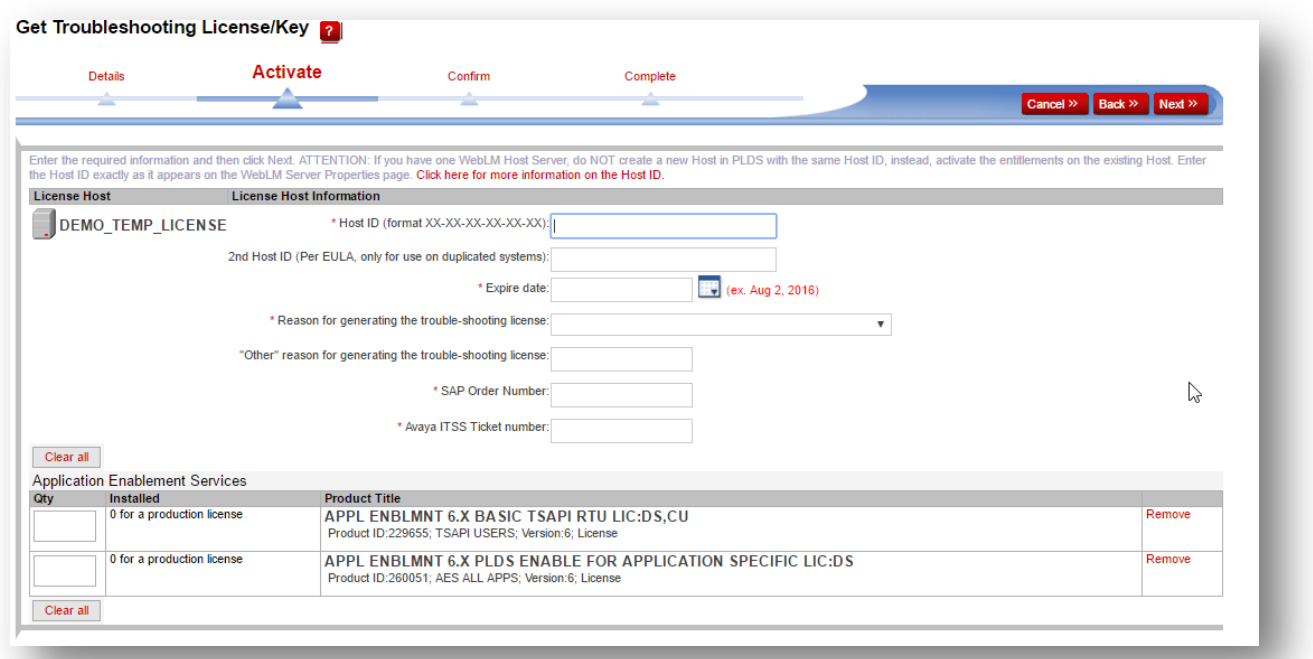

- Give the host id in \* Host ID (format XX-XX-XX-XX-XX-XX) field *Example: Host id: AA-77-00-99-77-99*
- \*Expire date: *30 days from today*

-*Choose the reason from the drop-down list -*

- \* Reason for generating the trouble-shooting license:
	- o Order not processed
	- o Order missing correct license codes due to incorrect design
	- o Other
	- o TrialLicense
	- o SED issue in the licensefile

### *Example: We have chosen*

*Reason for generating the trouble-shooting license: Order not processed*

If you have selected Reason for generating the trouble-shooting license as other option then mention the reason in the field - "Other" reason for generating the trouble-shooting license"

-SAPOrder Number :GivetheSAPorderno**hereifthereisanSAPOrderNumber;otherwiseuse"111111".** Example: *SAP Order Number: 2567892*

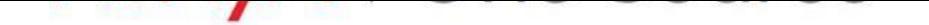

Date: April 8, 2019 **JOB AID** Doc ID: <sup>1399649750126</sup>

See all Avaya One Source collateral and training at *[www.avaya.com/AvayaOneSource](file:///C:/Users/mrwinter/AppData/Roaming/Microsoft/Word/www.avaya.com/AvayaOneSource)*.

-\*Avaya ITSSTicket number: Give theAvaya ticket # here if there is one **relatedtothis request**;**otherwise use "IT111111"**

Example: *Avaya ITSS Ticket No: IT123455*

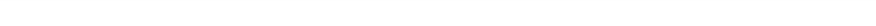

### -*Give the quantity in the quantity field*

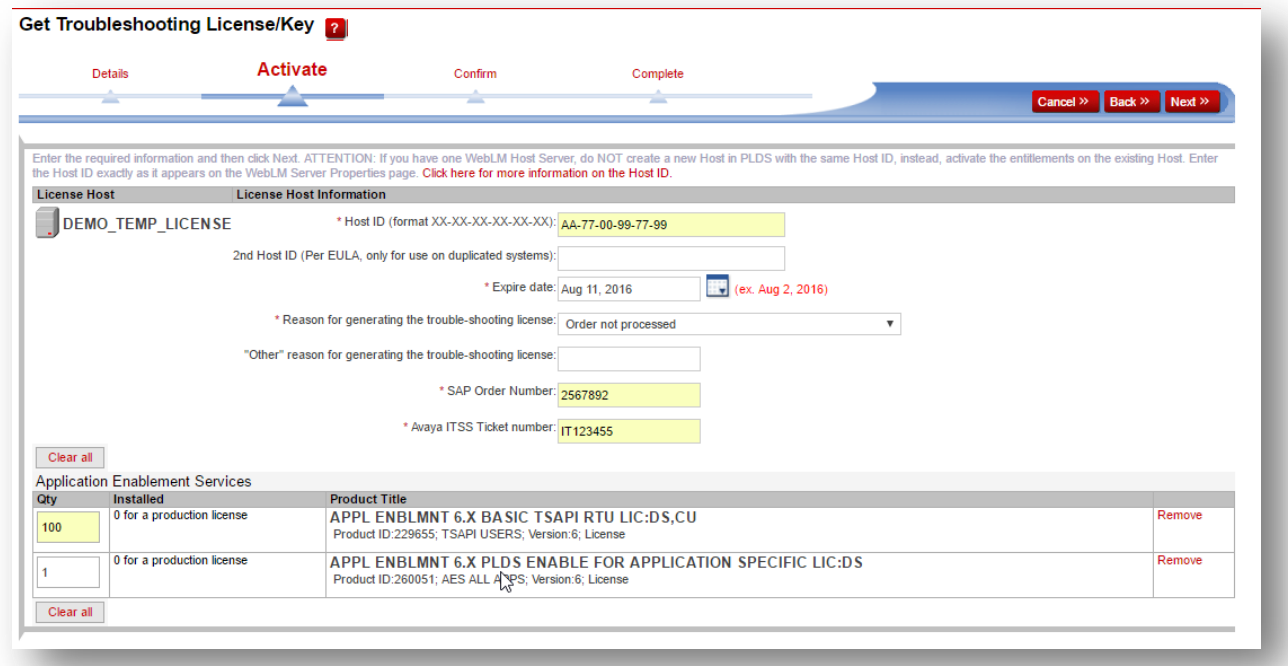

### *6.Click Next*

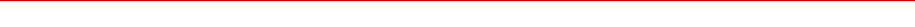

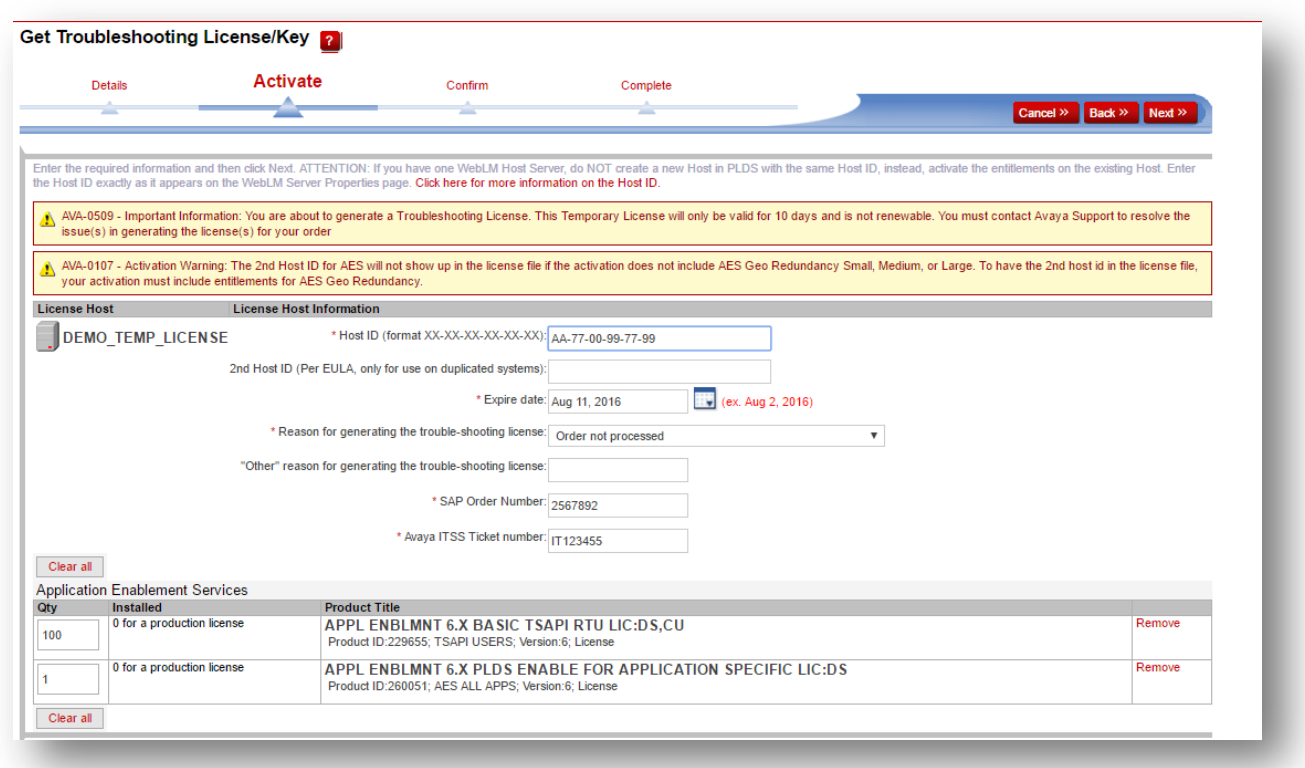

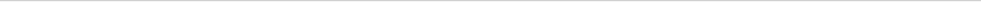

Date: April 8, 2019 **JOB AID** Doc ID: <sup>1399649750126</sup>

See all Avaya One Source collateral and training at *[www.avaya.com/AvayaOneSource](file:///C:/Users/mrwinter/AppData/Roaming/Microsoft/Word/www.avaya.com/AvayaOneSource)*.

### *7.Click Next*

It *will be navigated to confirm page.* Give the ticket no in the *Note section.* Provide the Email ID in the **Email id** field -

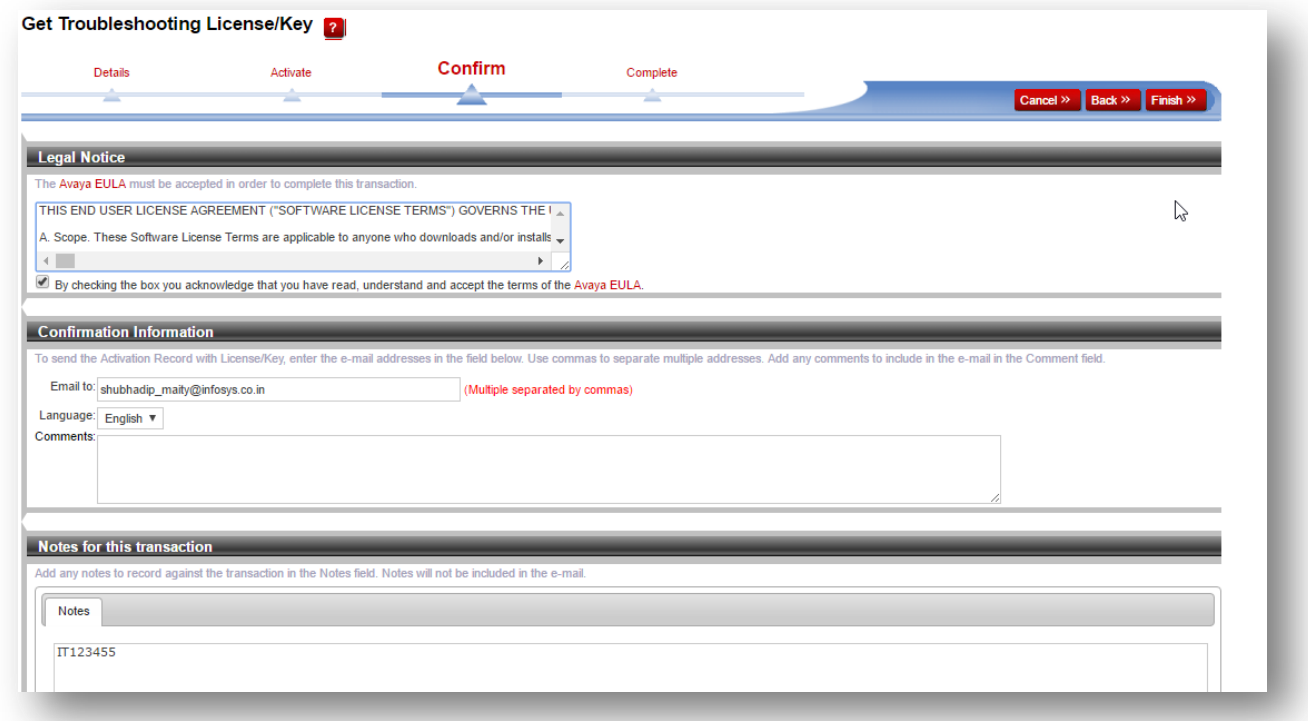

### *8.Click Finish*

The troubleshooting license file has generated. Now download the license file. Click the **Save to File.**

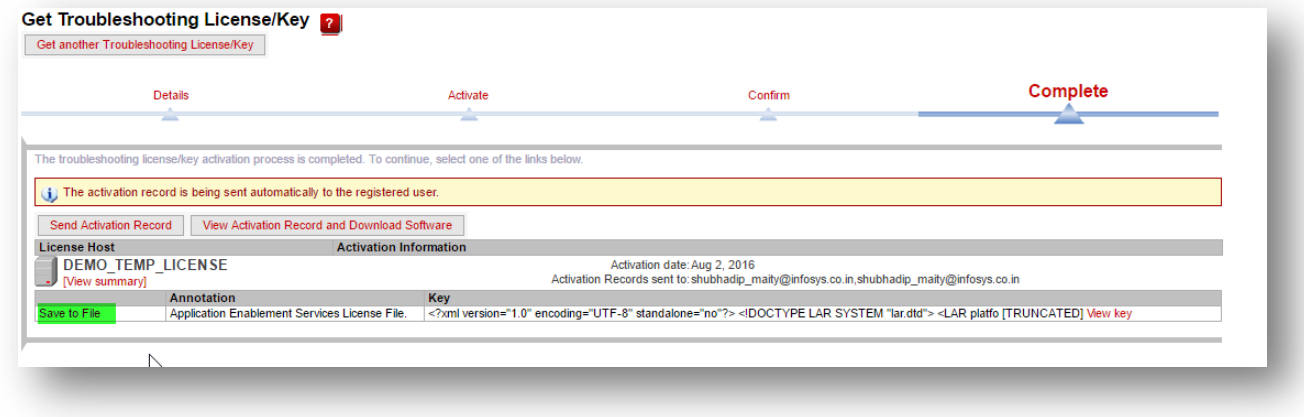

*Avaya – Confidential & Proprietary. Use pursuant to your signed agreement or Avaya policy.* Page 12

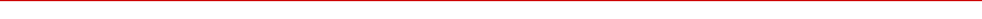

### **5. Generating Temporary License File using Feature based PLDS Codes**

### **5.1. Key Points to keep in mind**

- 1. Decide the version of the product for which temporary license file is required. **e**.g. whether CM release 7 or 8
- 2. **Select** the version specific feature codes. e.g. VALUE\_CM\_STA\_R8
- 3. Check if there are any mandatory features, then please select those as well. **e**.g. VALUE CM STA R8
- 4. **Move** onto selecting version ANY feature codes if applicable. **e**.g. VALUE\_CM\_MOBILITY
- 5. Every product is different when it comes to point #2 and #3. **Refer** to the complete list of feature-based codes in **A**ppendix section 6.1 to get additional product **notes.**

### **5.2. Search Feature based PLDS Codes in PLDS**

On the Troubleshooting License generation page, click on "Find"

 $\sim$   $\sim$   $\sim$   $\sim$   $\sim$   $\sim$   $\sim$ 

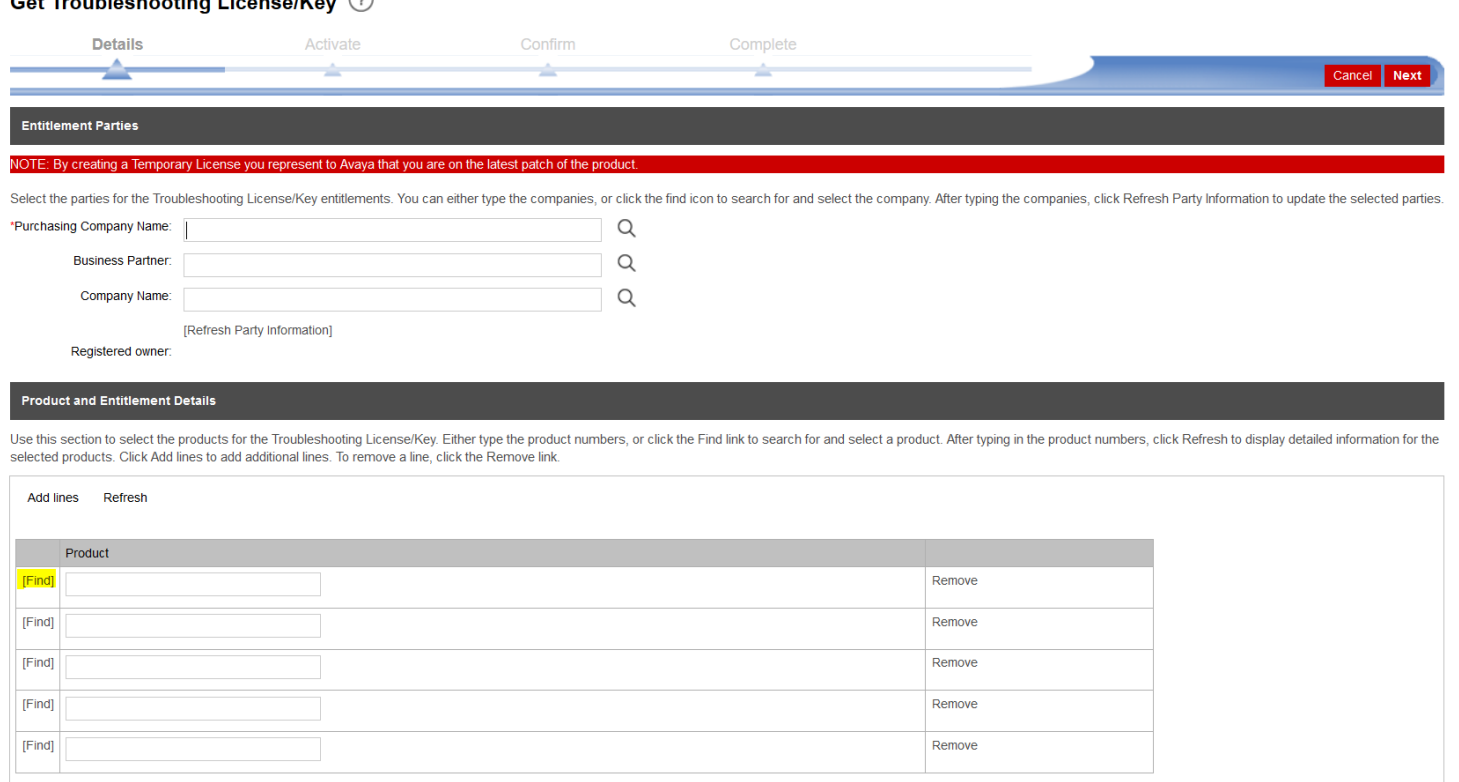

In the field, Product, **enter the word** "**Temporary",** and it will start to display list of values like "CC-Temporary licenses', "CM-Temporary Licenses" etc...

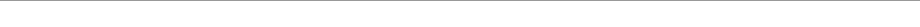

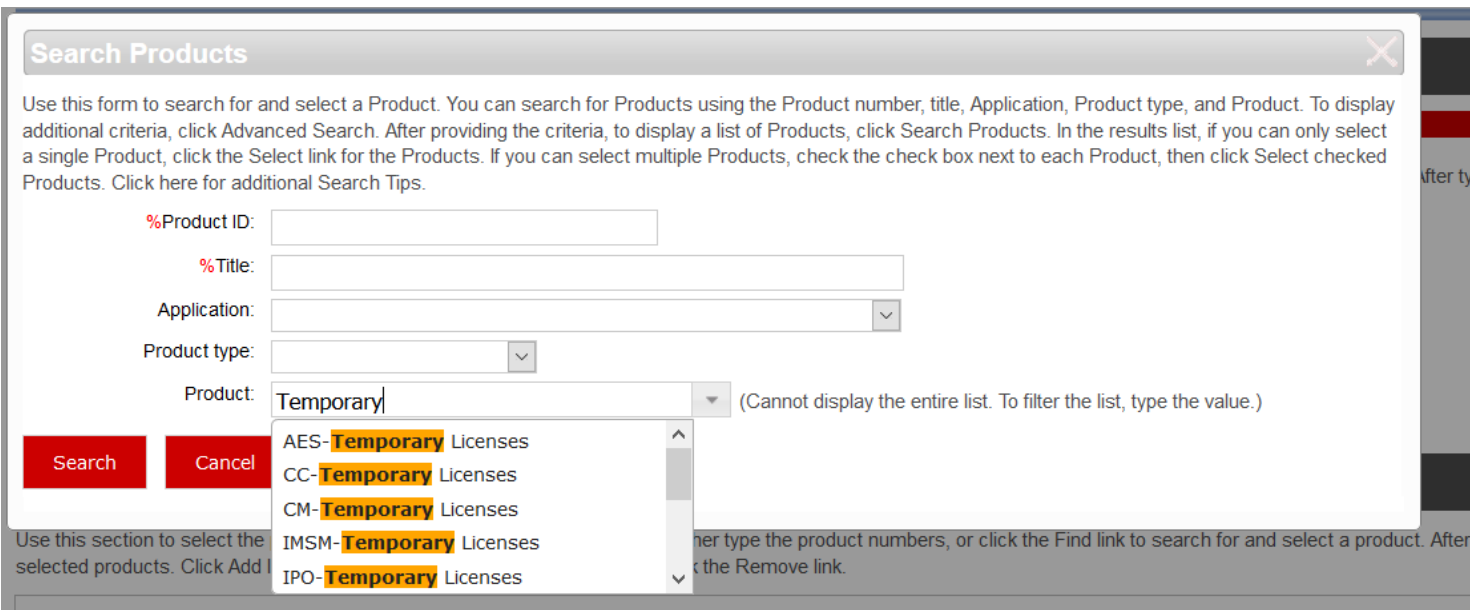

Please choose one of them and click on **Search** to display the list

License

License

### See all Avaya One Source collateral and training at *[www.avaya.com/AvayaOneSource](file:///C:/Users/mrwinter/AppData/Roaming/Microsoft/Word/www.avaya.com/AvayaOneSource)*.

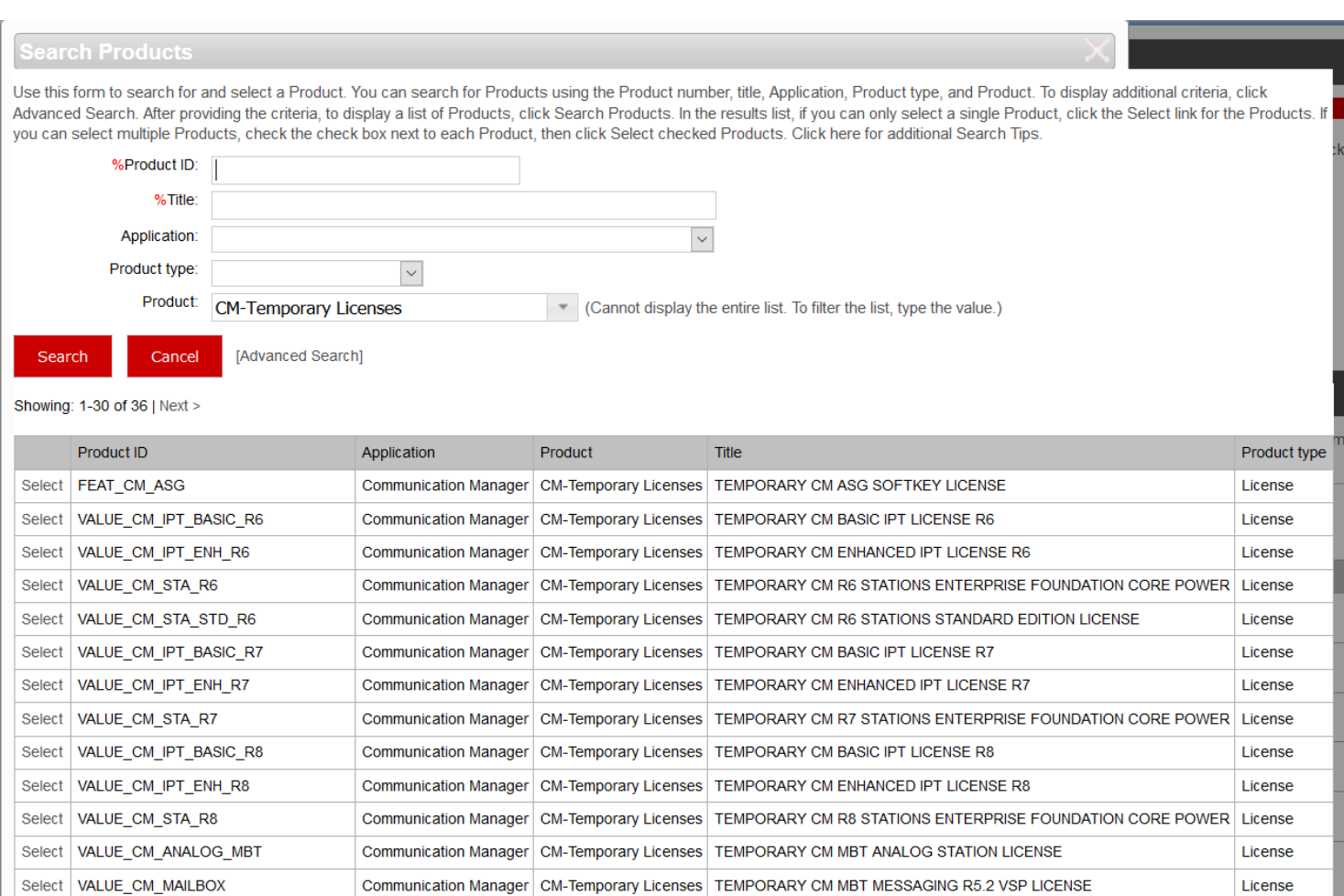

### From the list, you can **Select** and the page will take you back to the Troubleshooting License generation page

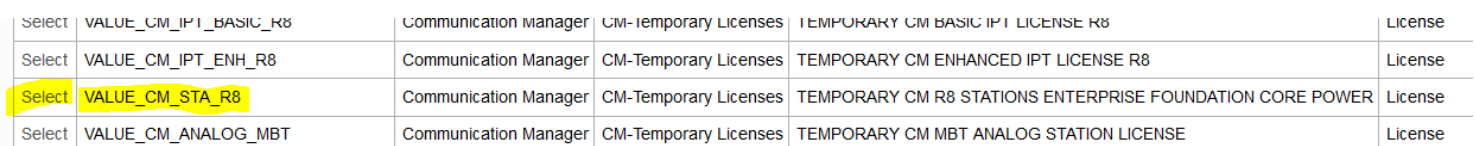

Communication Manager CM-Temporary Licenses TEMPORARY CM MBT OFFER 1 LICENSE

Communication Manager CM-Temporary Licenses TEMPORARY CM MBT OFFER 2 LICENSE

### **Product and Entitlement Details**

Select | VALUE\_CM\_OFFER\_1

Select | VALUE\_CM\_OFFER\_2

15

Use this section to select the products for the Troubleshooting License/Key. Either type the product numbers, or click the Find link to search for and select a product. After typing in the product numbers, click Re selected products. Click Add lines to add additional lines. To remove a line, click the Remove link

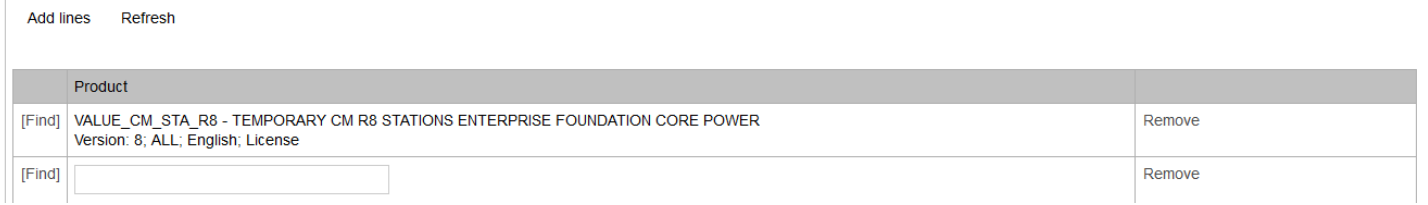

Please note that you can also filter further OR Search based on the name of the feature. E.g. "MOBILITY"

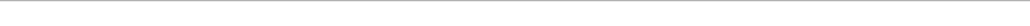

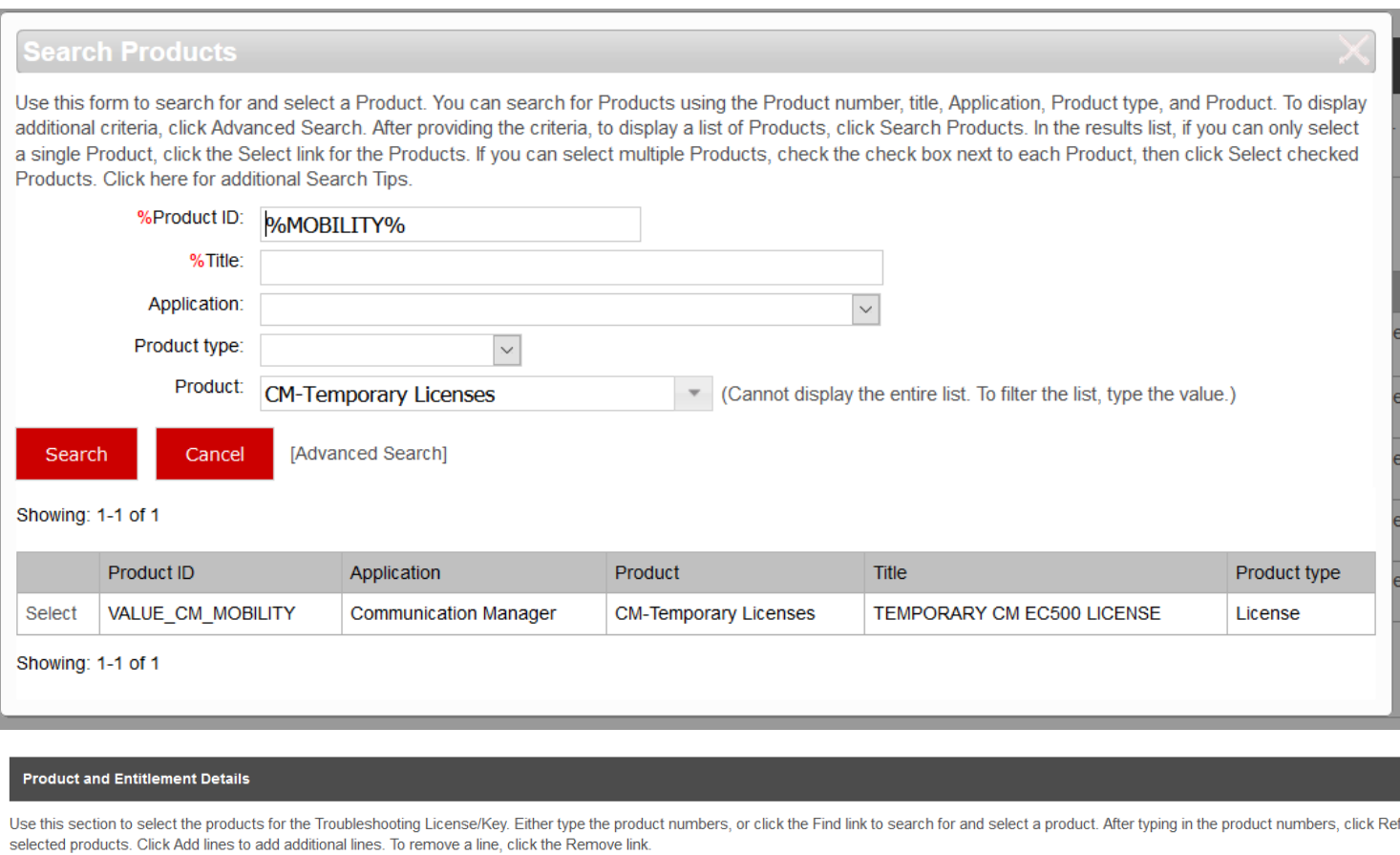

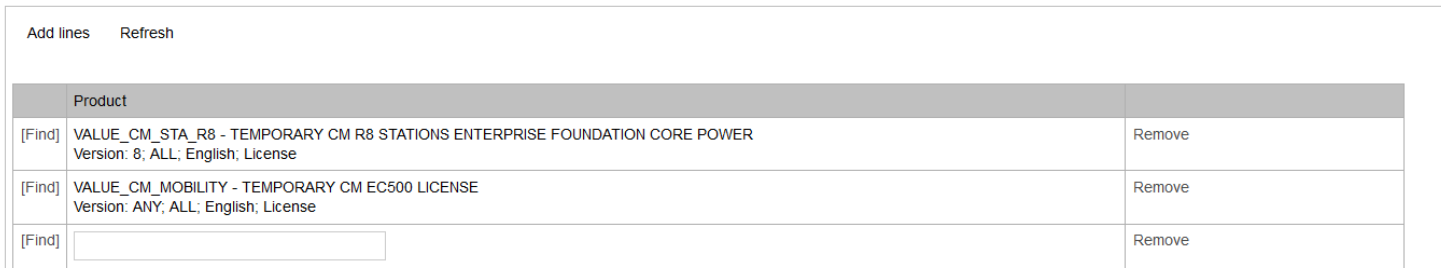

**Y**ou can also perform an "Advanced Search" using version #.

**e.g.:** I want to search only the Call Center Release 7 features.

Click on "Advanced Search"

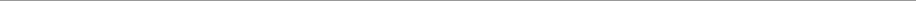

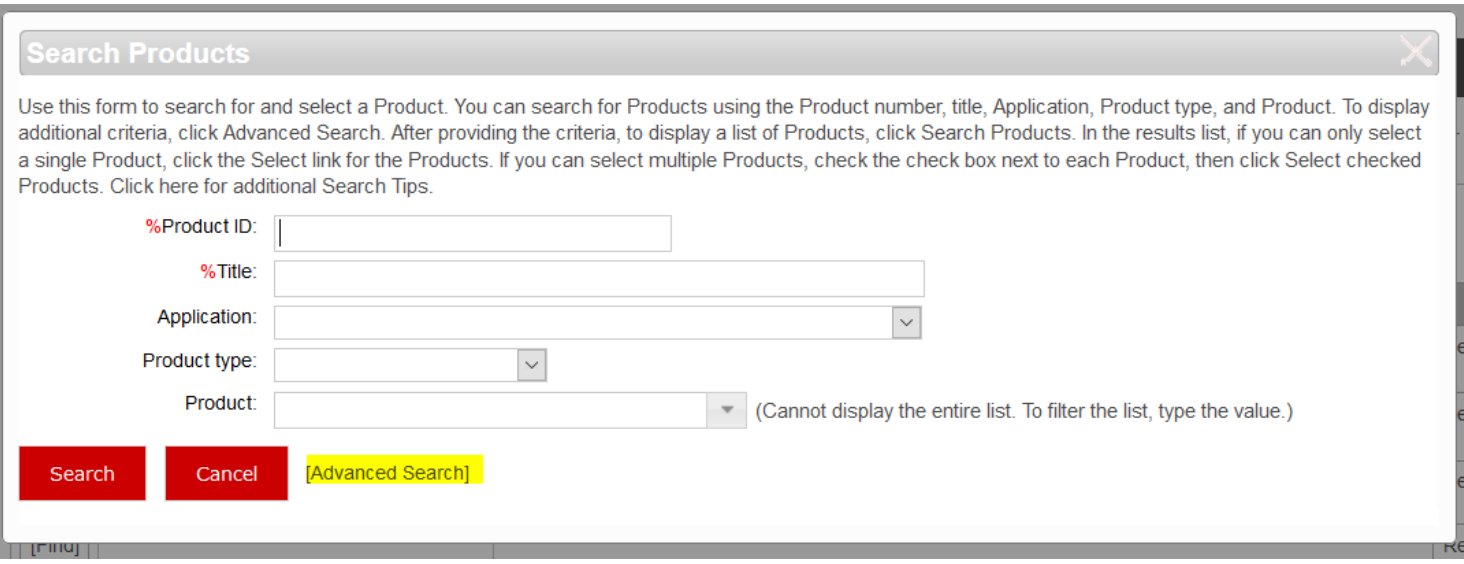

Enter the product family for Call Center Temporary License in product field and version # in the Version field and click on Search

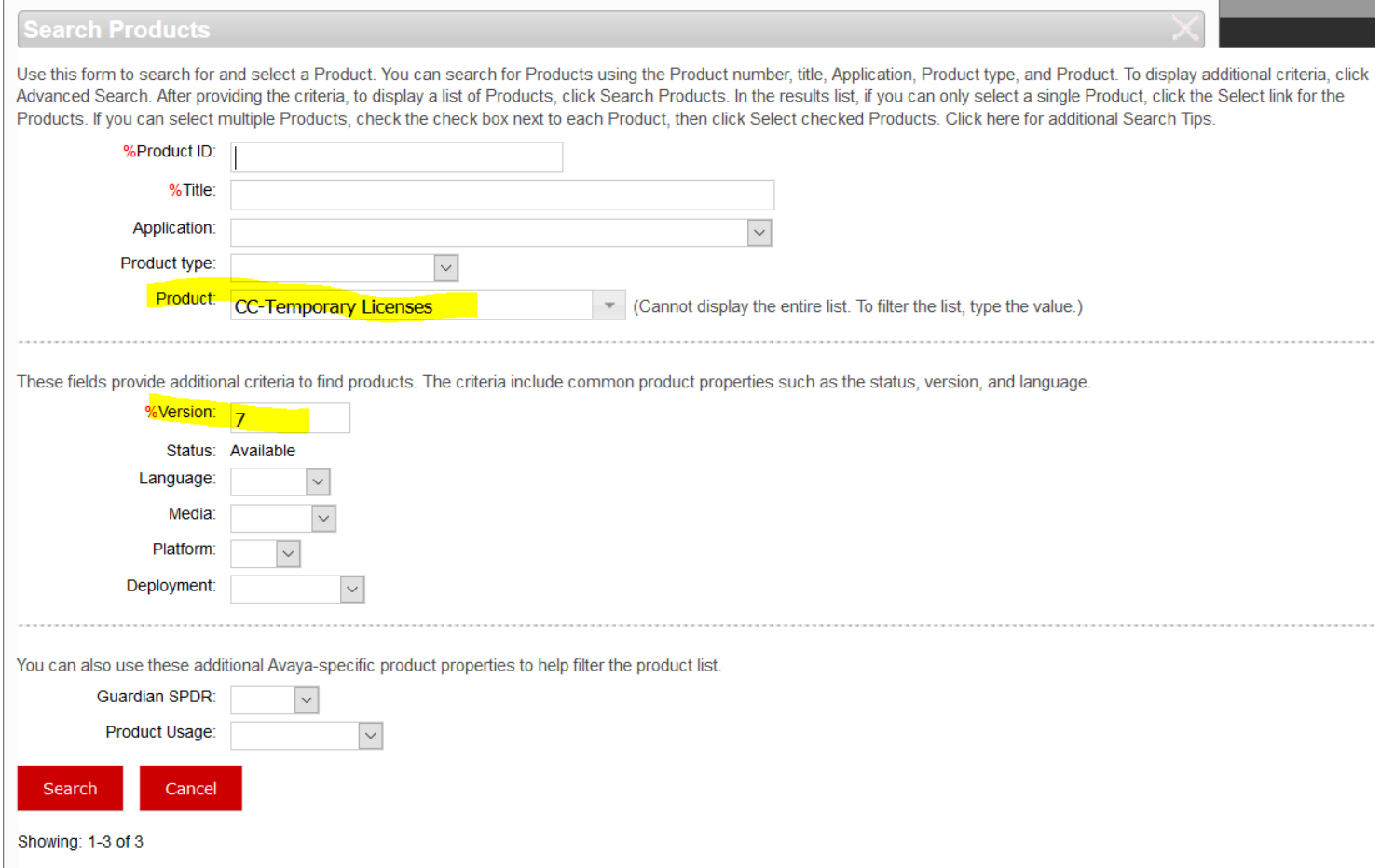

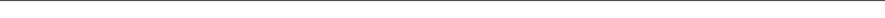

Showing: 1-3 of 3

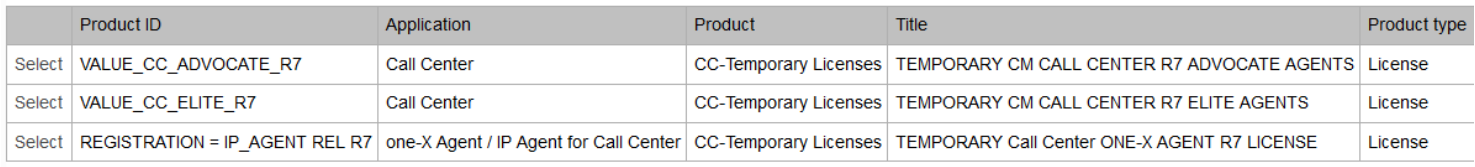

Showing: 1-3 of 3

Select which feature you need and proceed.

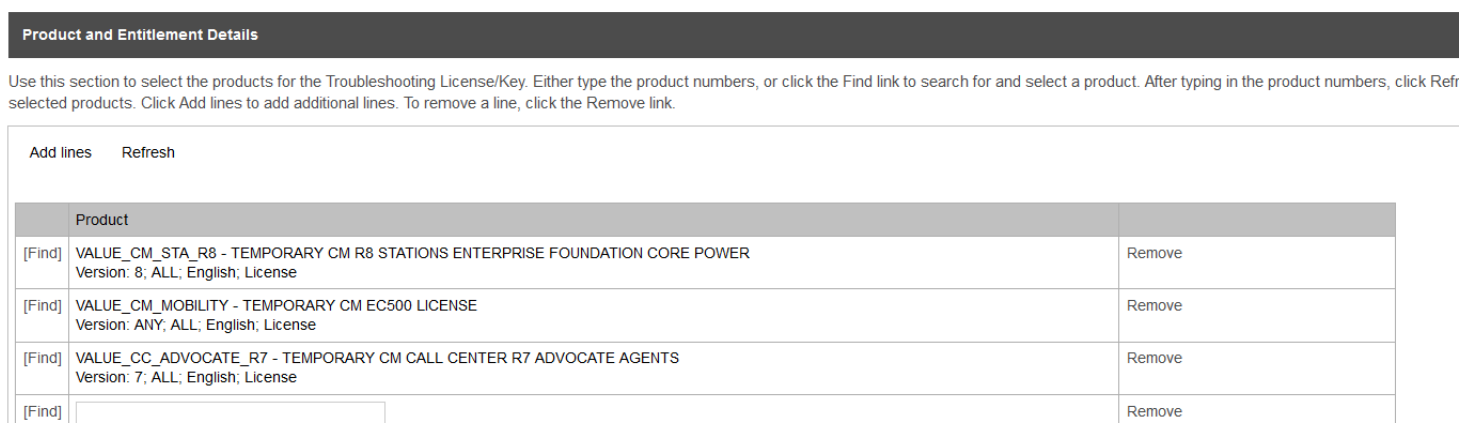

**Please note that the above process is recommended only if you are generating a temporary license file for a few features, because you can only select one code at a time.**

**If you are generating a temporary license file for more codes, please refer to the Appendix 6.1 which has the complete list of codes. It also has additional notes that could be beneficial in choosing the correct combination of the codes.**

### **6. Appendix**

18

**6.1. Please open the [spreadsheet](https://sales.avaya.com/documents/1399747550701) to see the list of feature codes**

### **6.2. Product Family to License File**

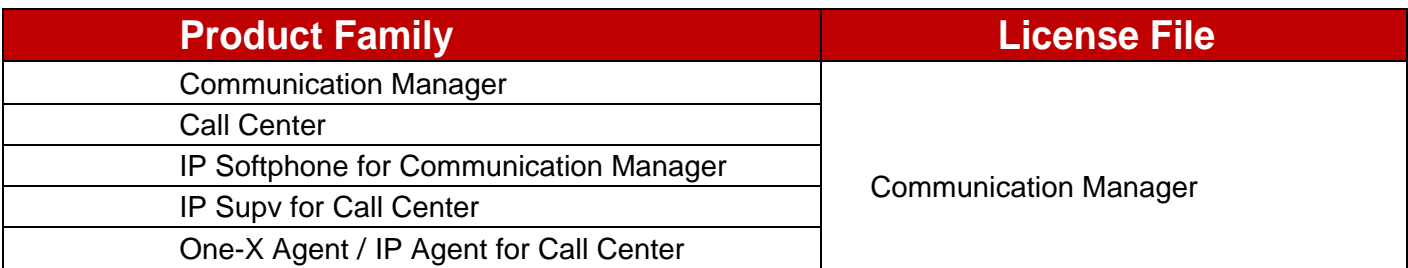

*Avaya – Confidential & Proprietary. Use pursuant to your signed agreement or Avaya policy.* Page

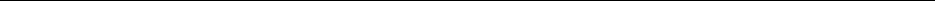

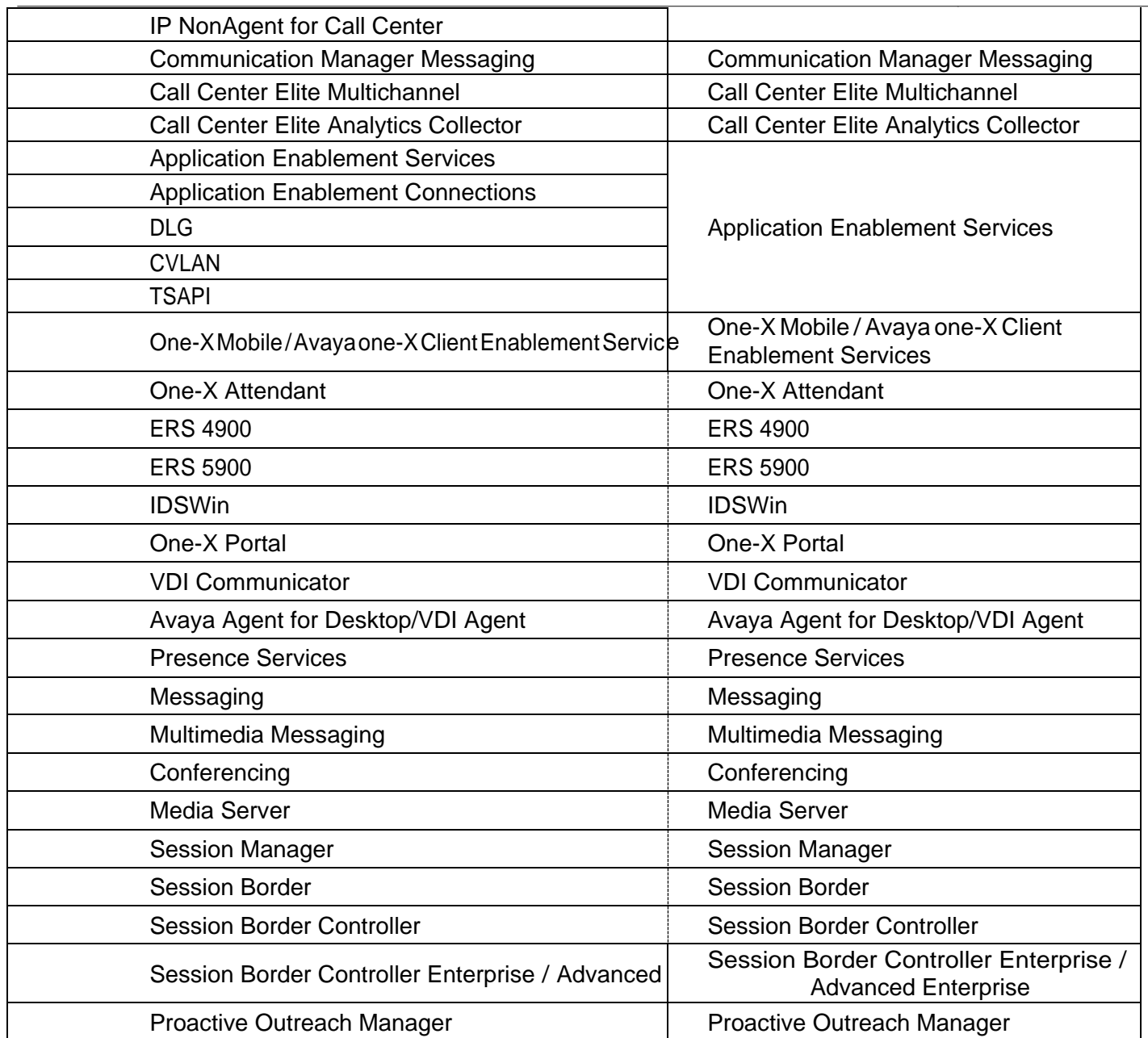

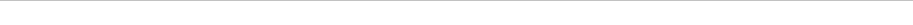

# **AVAYA** | One Source

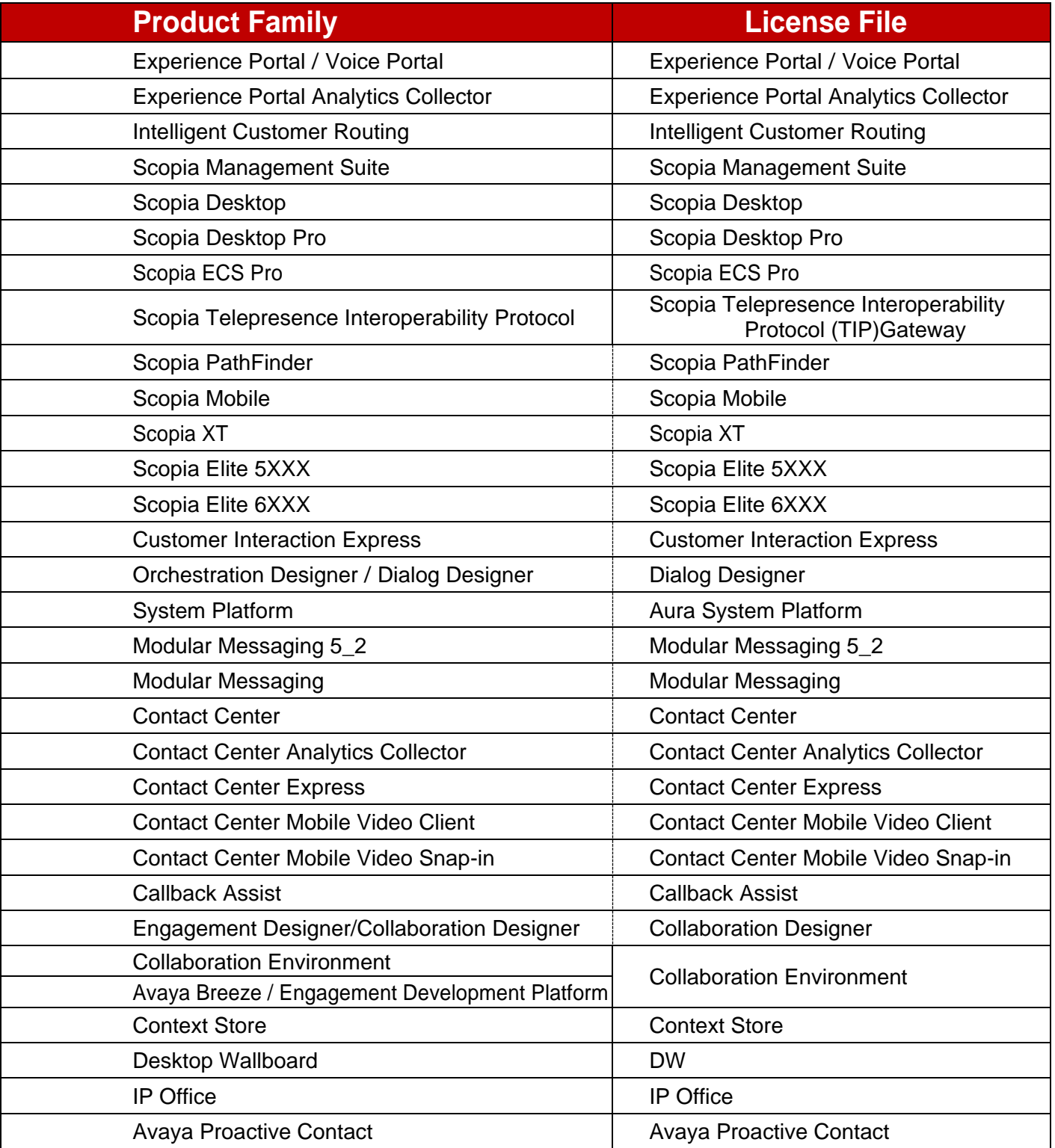

*Avaya – Confidential & Proprietary. Use pursuant to your signed agreement or Avaya policy.* Page

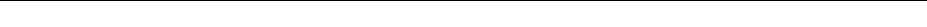

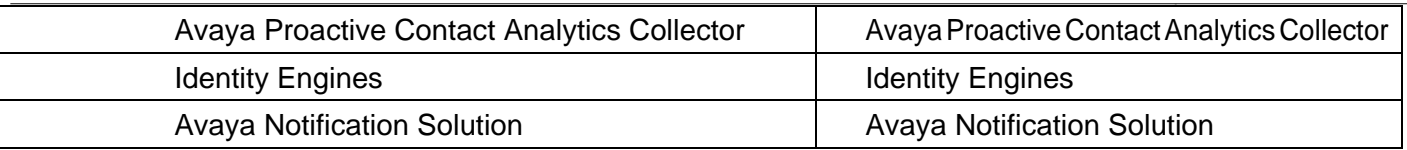

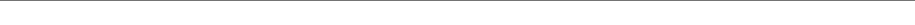

# **AVAYA** | One Source

## **Support Process**

For all issues or questions, please submit an *[ITSS](http://www.avaya.com/partner-itss)* ticket.

## **Change History**

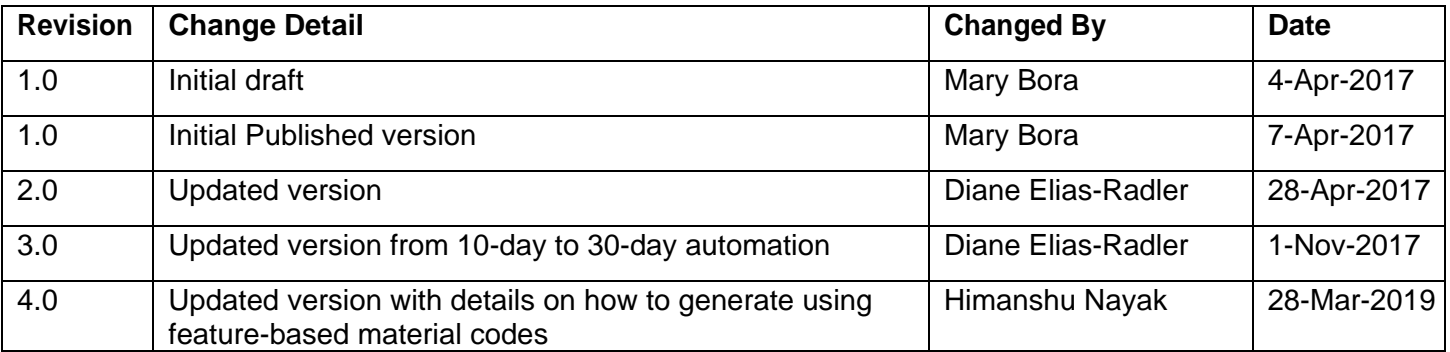

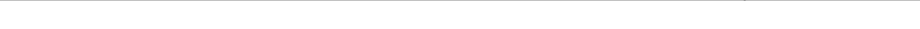

Date: April 8, 2019 **JOB AID** Doc ID: <sup>1399649750126</sup>

See all Avaya One Source collateral and training at *[www.avaya.com/AvayaOneSource](file:///C:/Users/mrwinter/AppData/Roaming/Microsoft/Word/www.avaya.com/AvayaOneSource)*.

*Avaya – Confidential & Proprietary. Use pursuant to your signed agreement or Avaya policy.* Page 14